## **How to Guide: ISA Withdrawals**

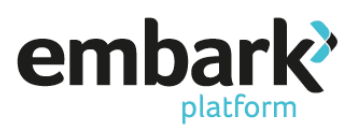

- 1. Log on using your credentials ensuring you are logged on as a user who has "Read/Write" permissions.
- 2. You now need to search for the client, this is done on the left-hand menu under "Existing Accounts" and "Search".
- 3. You can search for clients by the account number, name of individual adviser, or customer name, click on the "Search" button and a list of the clients within those search parameters will appear, if there is more than one matching the details provided, in such cases click on the relevant "Account Number", which are shown in blue.

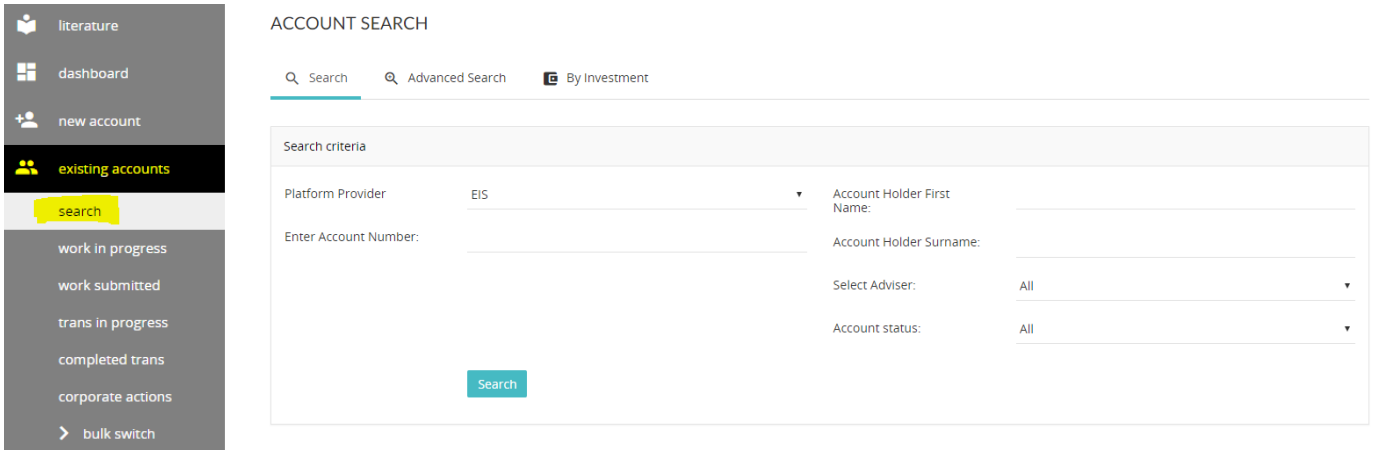

4. Click on "New Work" on the left-hand menu, then select "Payments Out".

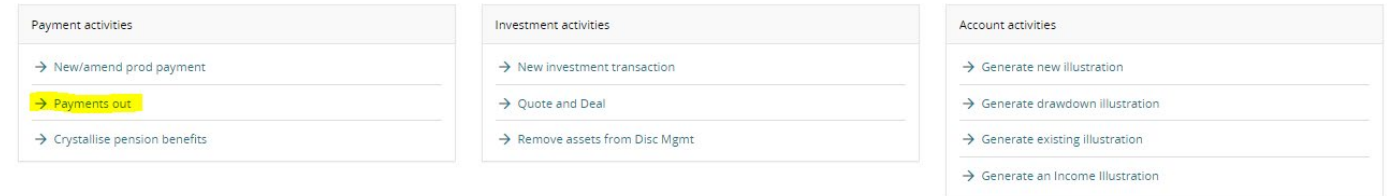

5. Select the product you wish to withdraw from and confirm details of the bank account, payment type and method, before clicking "Next Step".

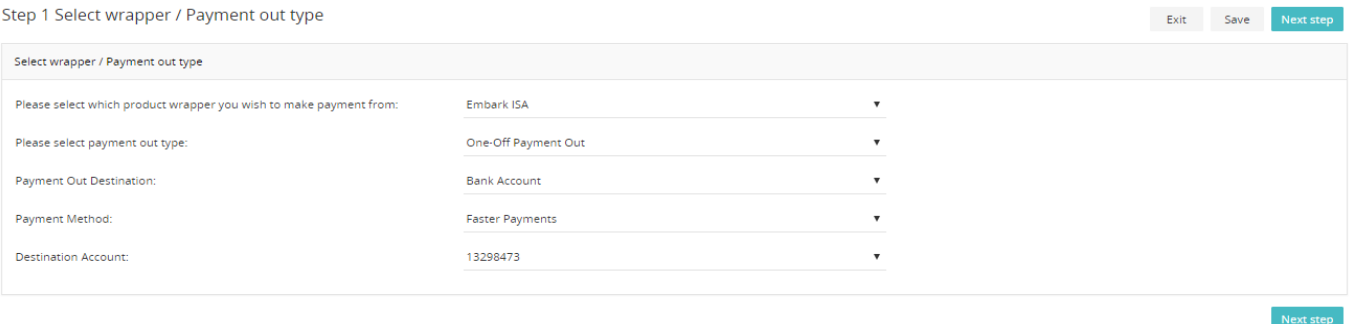

## **How to Guide: ISA Withdrawals**

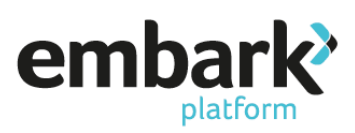

6. On "Step 2 Payment out instruction", under the heading "Payment Out" enter the amount to be paid in the payment amount field, you will note that the section confirms the current available cash value showing the maximum amount that can be paid as a lump sum.

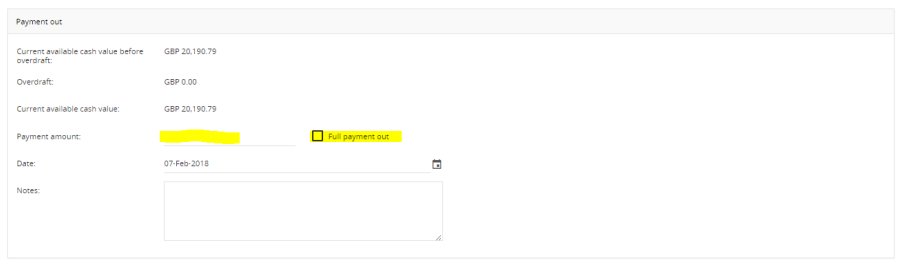

When arranging regular payments out, the next page allows you to confirm the income payment strategy. You are able to either specify this as a percentage or a monetary amount, as per the image below.

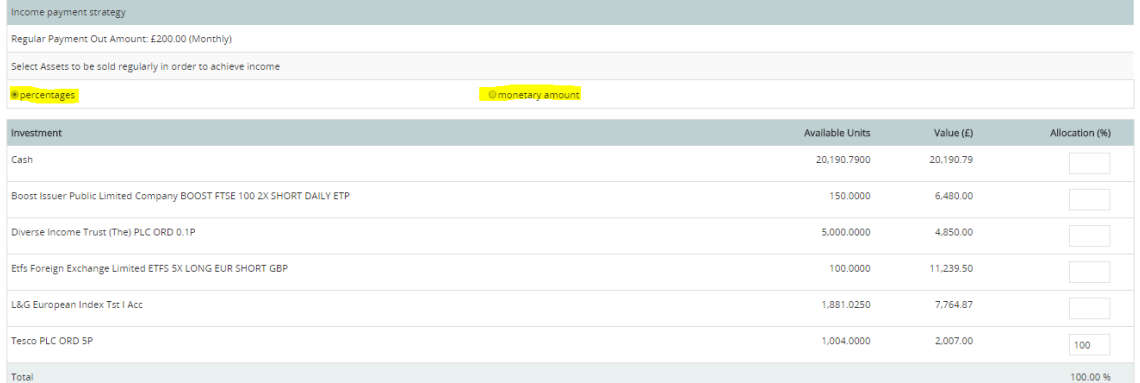

7. Click on "Next Step", this brings you to "Review and Submit", then click "Submit" to generate the payment(s).

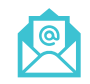

[service@embarkplatform.co.uk](mailto:service@embarkplatform.co.uk?subject=ISA%20Withdrawals%20Enquiry) 1 0330 024 2345 [embarkplatform.co.uk](https://www.embarkplatform.co.uk/)

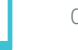

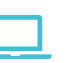

Embark platform is a trading name of Embark Investment Services Limited, a company incorporated in England and Wales (company number 09955930). Embark Investment Services Limited is authorised and regulated by the Financial Conduct Authority (Financial Services Register number 737356). Registered office: 7th Floor, 100 Cannon Street, London EC4N 6EU.